# Pronote : Déposer un travail et récupérer les travaux des élèves.

#### Dans le cahier de texte, remplir la description du travail à effectuer

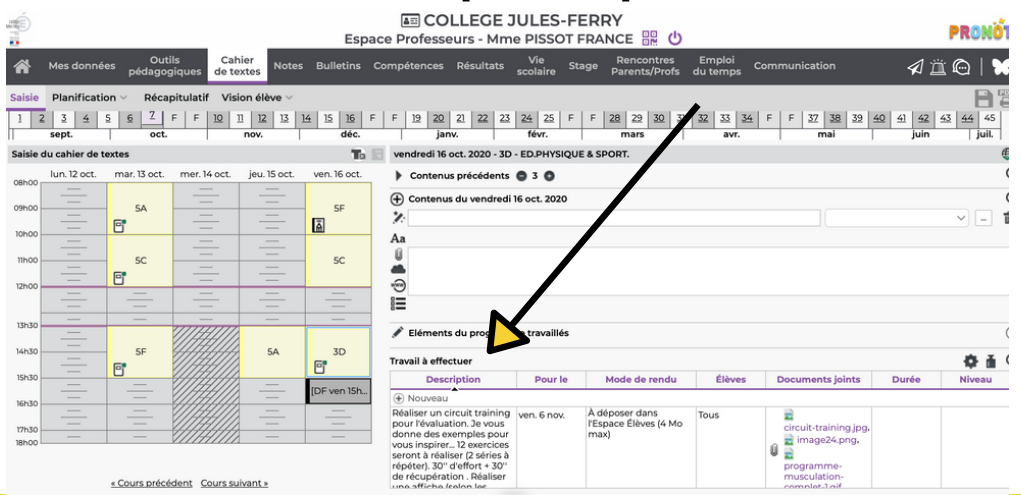

## Dans "mode rendu", choisir "A déposer dans l'Espace Elèves (4Mo max)" et valider.

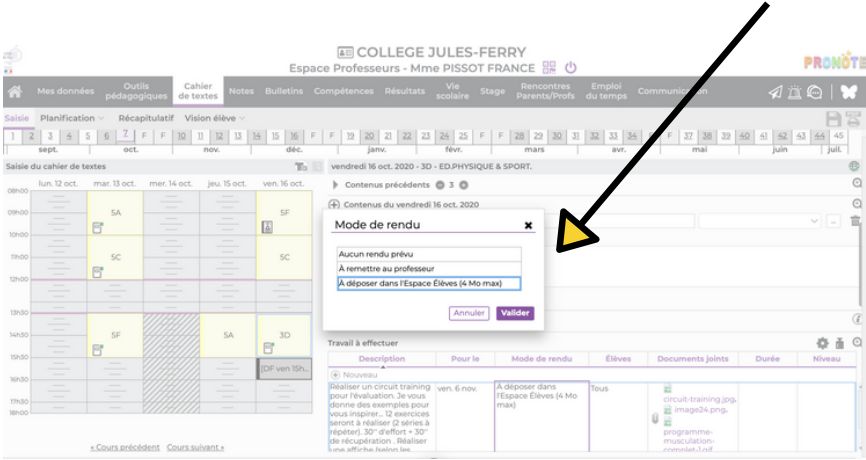

# Pour récupérer le travail, se rendre dans "outils pédagogiques" et choisir "Ressources pédagogiques".

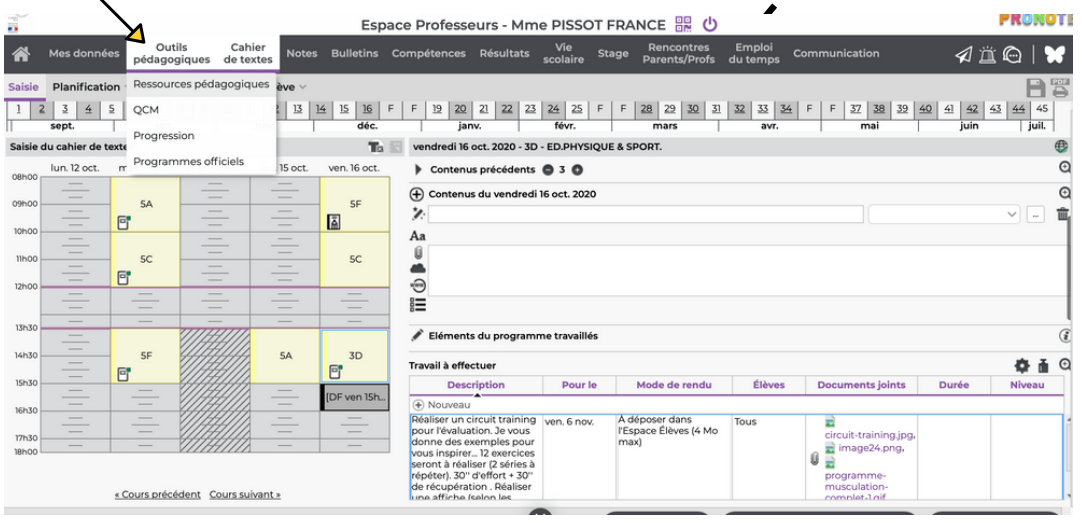

# Sélectionner la classe en question puis valider.

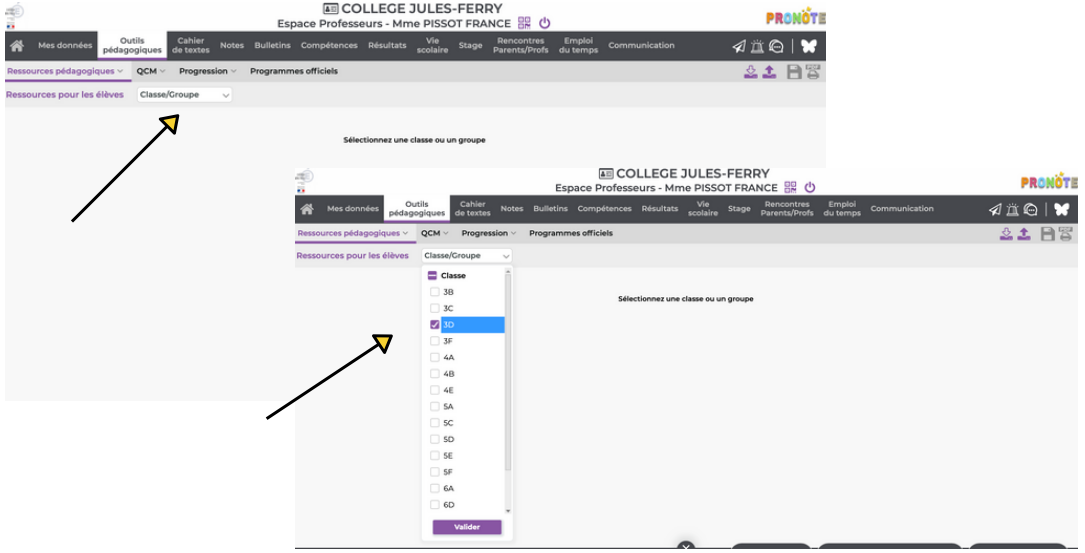

## Le travail rendu se trouve au niveau du logo avec la maison. Sélectionner votre choix.

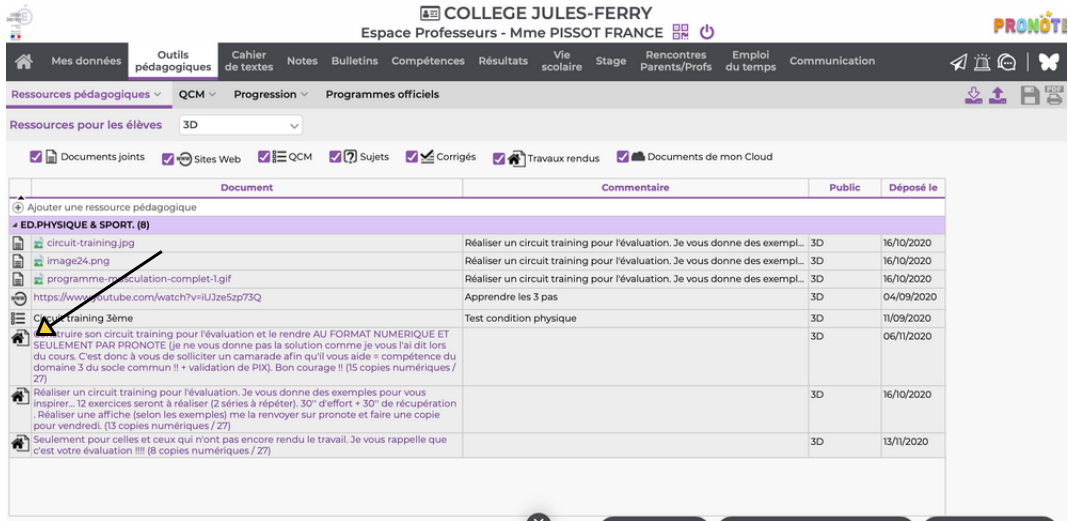

Une fenêtre s'ouvre et vous pouvez constater qui a rendu le travail. Vous pouvez récupérer le traivail élève par élève ou tous les travaux en même temps en

sélectionnant cette fonction (bas de la fenêtre).

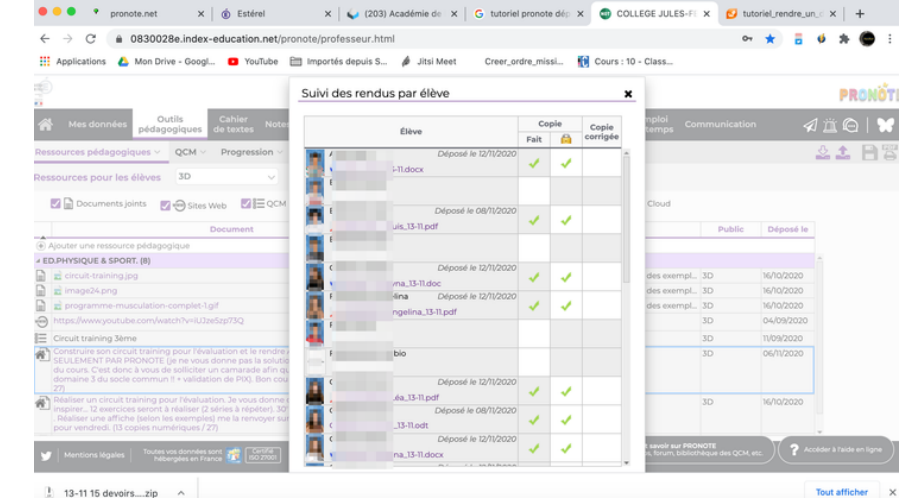

Votre fichier se télécharge, ouvrez-le !

## Dans vos téléchargements, ouvrir le fichier

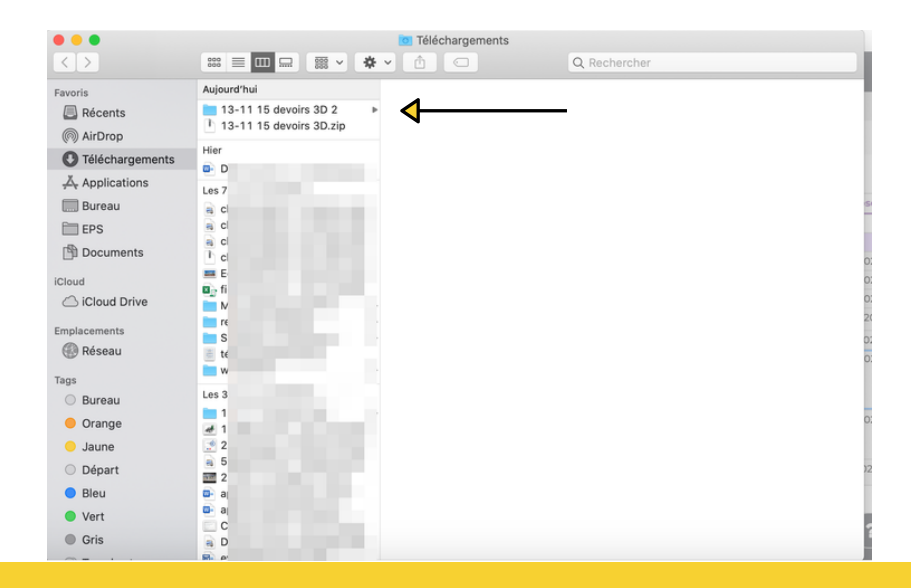

#### Puis cliquer sur chaque fichier pour voir le travail réalisé.

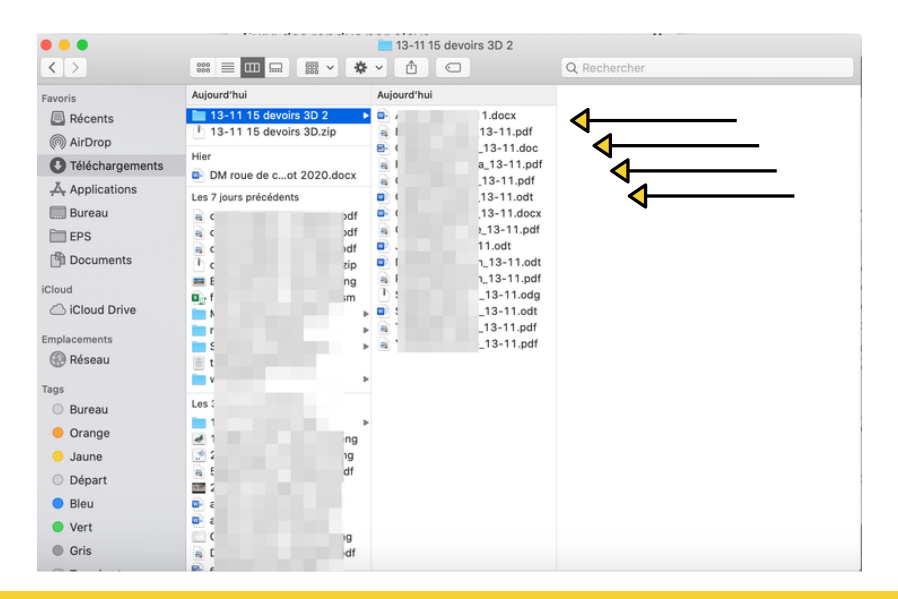